#### **W PROSTOCIE TKWI SIŁA**

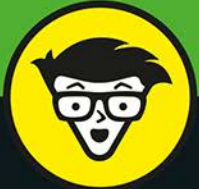

# JavaScript<br>dla dzieci bystrzaków

Zbuduj animowanego robota

Stwórz fajne gry

Zrób stronę internetową

Naucz się programować

**Chris Minnick Eva Holland** założyciele WatzThis?

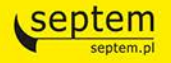

Tytuł oryginału: JavaScript For Kids For Dummies

Tłumaczenie: Jakub Kwaśniewski

ISBN: 978-83-283-6031-0

Original English language edition Copyright © 2015 by John Wiley & Sons, Inc., Hoboken, New Jersey. All rights reserved including the right of reproduction in whole or in part in any form. This translation published by arrangement with John Wiley & Sons, Inc.

Oryginalne angielskie wydanie © 2015 by John Wiley & Sons, Inc., Hoboken, New Jersey. Wszelkie prawa, włączając prawo do reprodukcji całości lub części w jakiejkolwiek formie, zarezerwowane. Tłumaczenie opublikowane na mocy porozumienia z John Wiley & Sons, Inc.

Translation copyright © 2020 by Helion S.A.

Wiley, the Wiley Publishing logo, For Dummies, Dla Bystrzaków, the Dummies Man logo, Making Everything Easier and related trade dress are trademarks or registered trademarks of John Wiley and Sons, Inc. and/or its affiliates in the United States and/or other countries. Used by permission.

JavaScript is a registered trademark of Oracle, Inc. All other trademarks are the property of their respective owners.

Wiley, the Wiley Publishing logo, For Dummies, Dla Bystrzaków, the Dummies Man logo, Making Everything Easier i związana z tym szata graficzna są markami handlowymi John Wiley and Sons, Inc. i/lub firm stowarzyszonych w Stanach Zjednoczonych i/lub innych krajach. Wykorzystywane na podstawie licencji. Wszystkie pozostałe znaki handlowe są własnością ich właścicieli.

JavaScript jest zastrzeżonym znakiem towarowym Oracle, Inc. Wszystkie pozostałe znaki handlowe są własnością ich właścicieli.

All rights reserved. No part of this book may be reproduced or transmitted in any form or by any means, electronic or mechanical, including photocopying, recording or by any information storage retrieval system, without permission from the Publisher.

Wszelkie prawa zastrzeżone. Nieautoryzowane rozpowszechnianie całości lub fragmentu niniejszej publikacji w jakiejkolwiek postaci jest zabronione. Wykonywanie kopii metodą kserograficzną, fotograficzną, a także kopiowanie książki na nośniku filmowym, magnetycznym lub innym powoduje naruszenie praw autorskich niniejszej publikacji.

Autor oraz Helion SA dołożyli wszelkich starań, by zawarte w tej książce informacje były kompletne i rzetelne. Nie biorą jednak żadnej odpowiedzialności ani za ich wykorzystanie, ani za związane z tym ewentualne naruszenie praw patentowych lub autorskich. Autor oraz Helion SA nie ponoszą również żadnej odpowiedzialności za ewentualne szkody wynikłe z wykorzystania informacji zawartych w książce.

Drogi Czytelniku! Jeżeli chcesz ocenić tę książkę, zajrzyj pod adres *http://dlabystrzakow.pl/user/opinie/jsdzby* Możesz tam wpisać swoje uwagi, spostrzeżenia, recenzję.

Helion SA ul. Kościuszki 1c, 44-100 Gliwice tel. 32 231 22 19, 32 230 98 63 e-mail: *dlabystrzakow@dlabystrzakow.pl* WWW: *http://dlabystrzakow.pl*

Printed in Poland.

[• Kup książkę](http://dlabystrzakow.pl/page354U~rf/jsdzby)

- 
- Oceń książkę • Oceń książkę
- 
- [Księgarnia internetowa](http://helion.pl/page354U~r/E37AT)<br>• Lubię to! » Nasza społeczność • Lubię to! » Nasza społeczność

# Spis treści

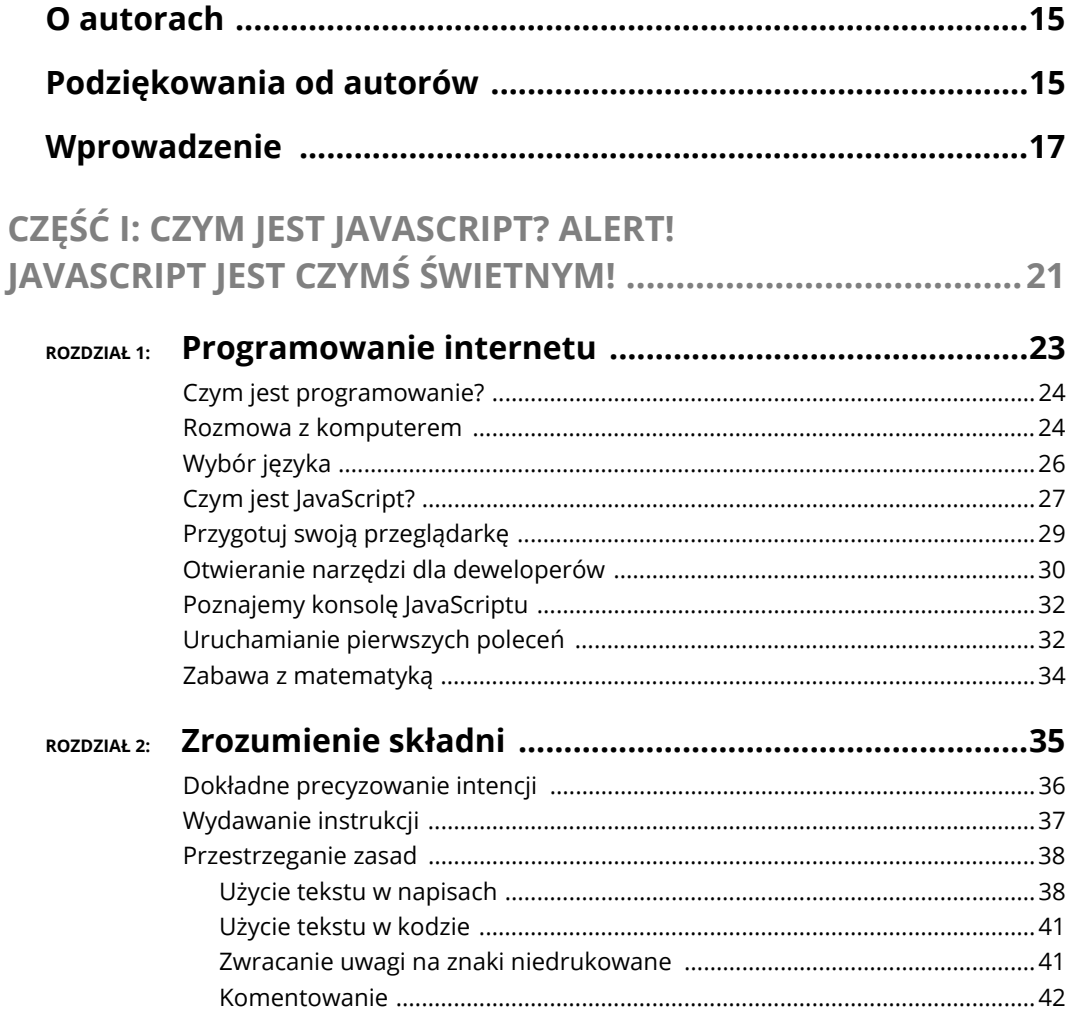

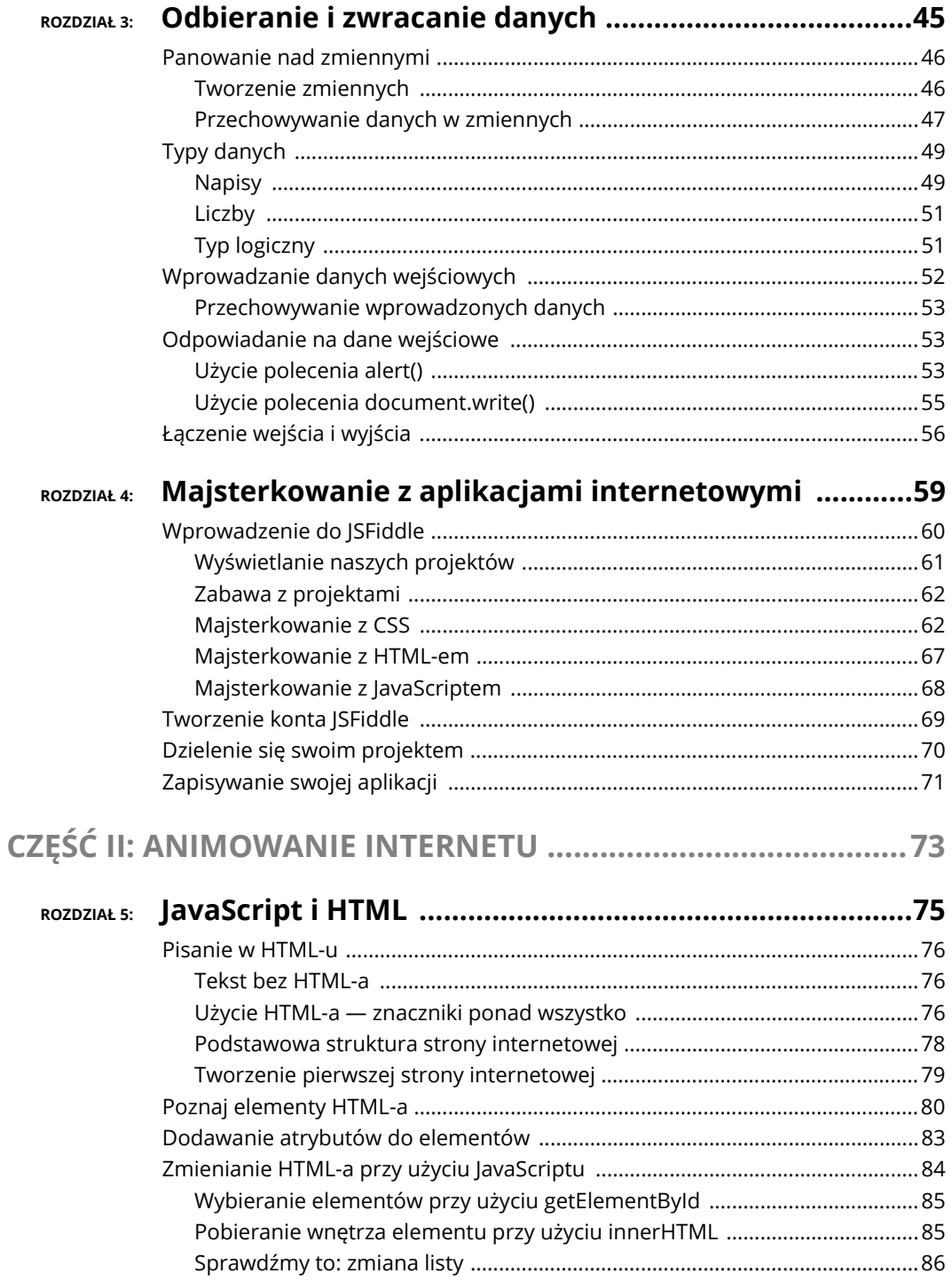

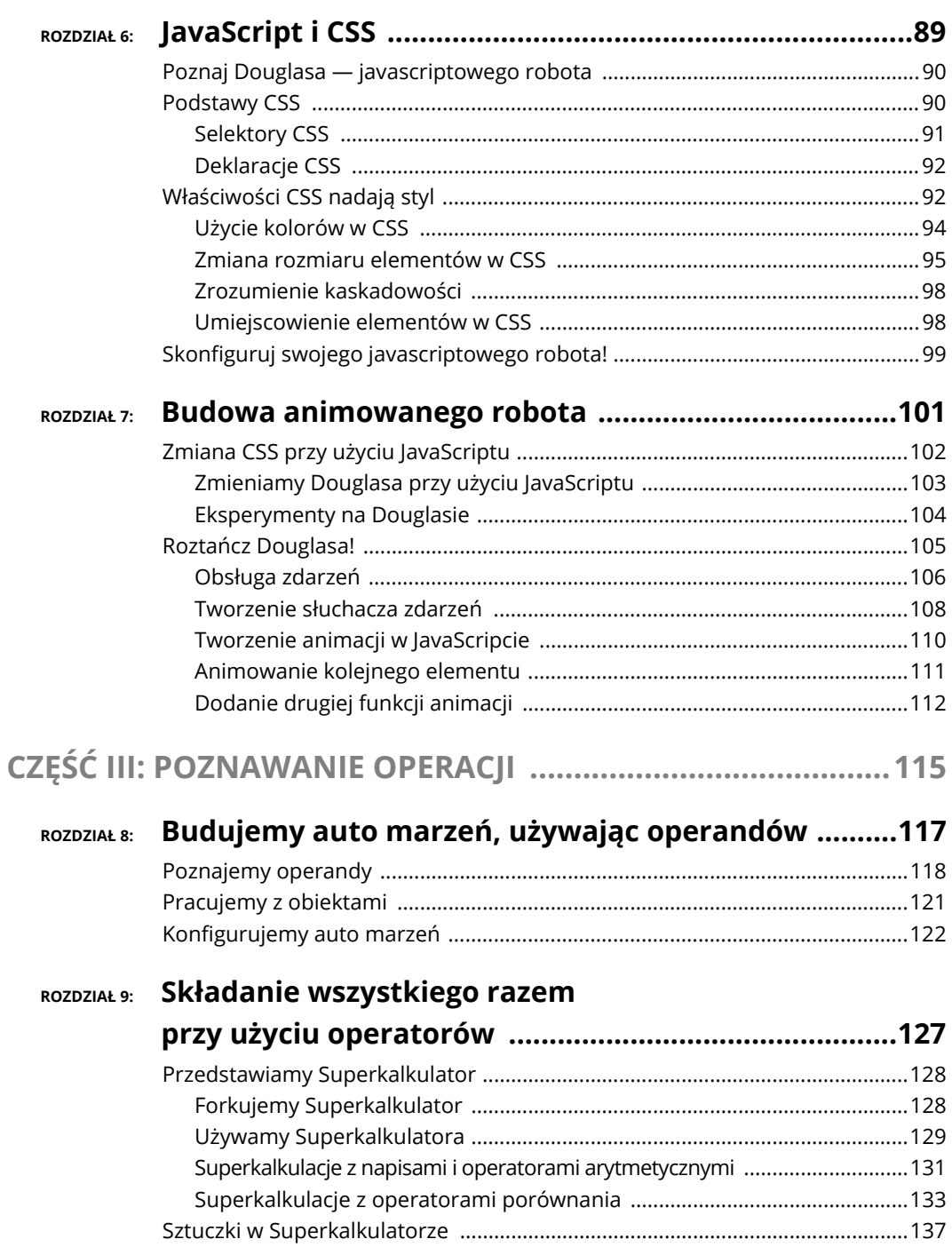

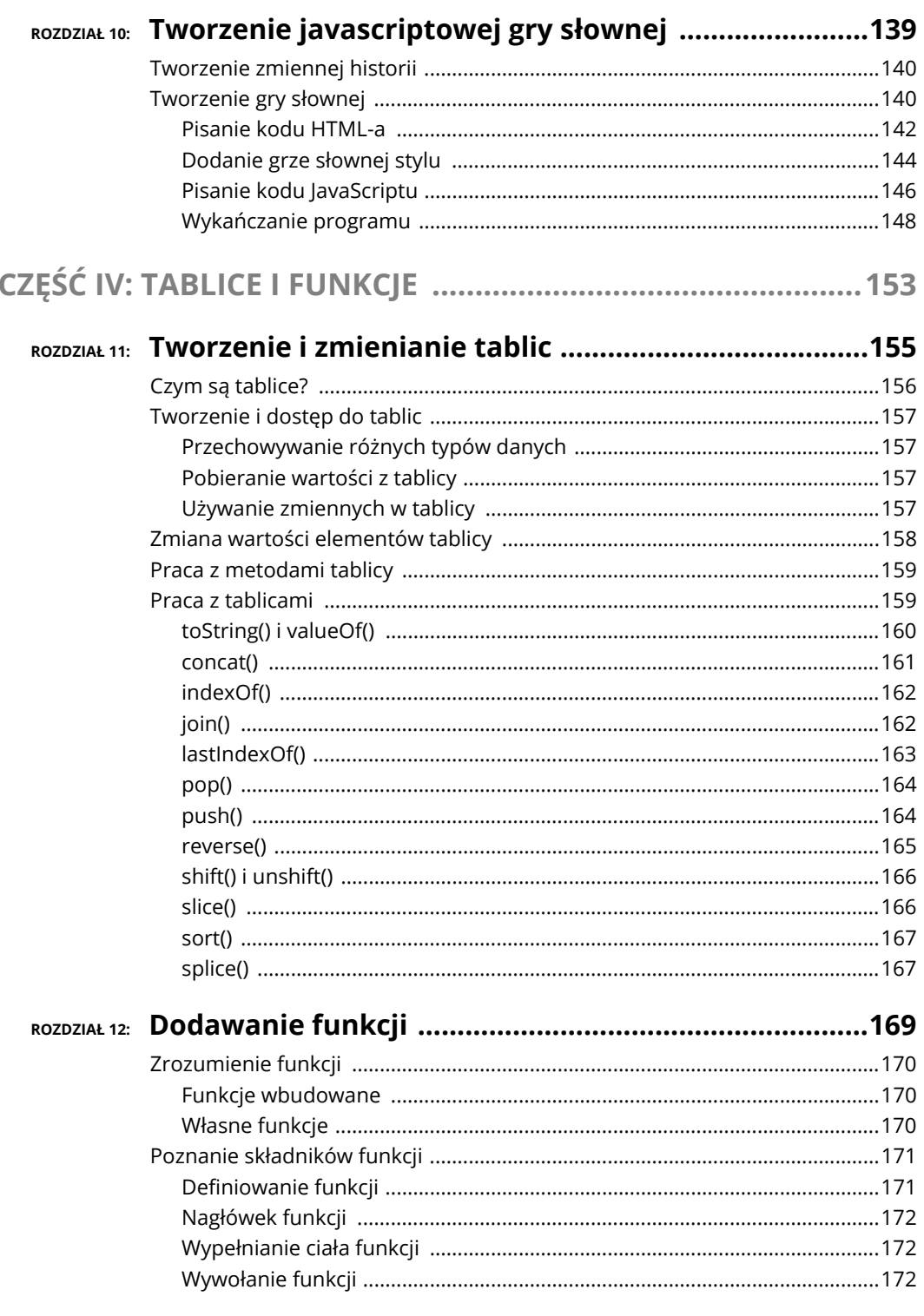

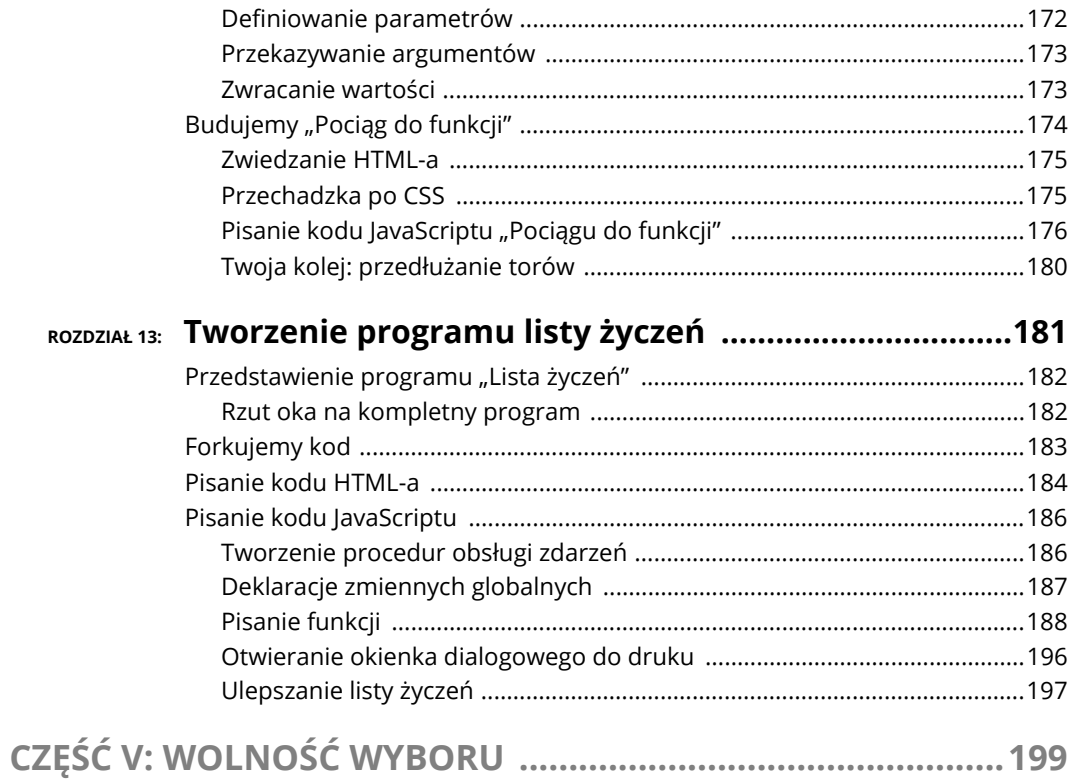

### ROZDZIAŁ 14: Podejmowanie decyzji

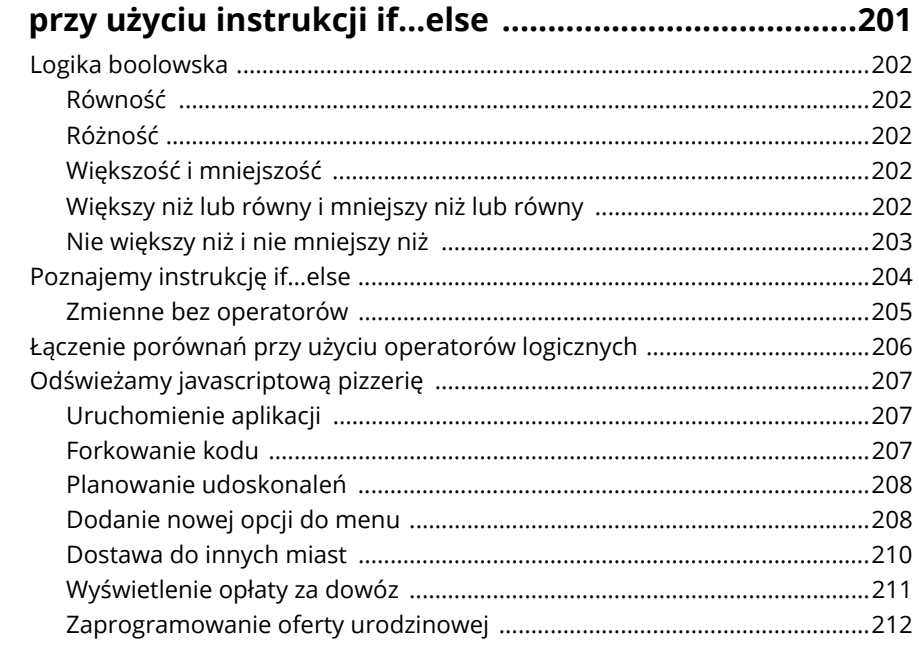

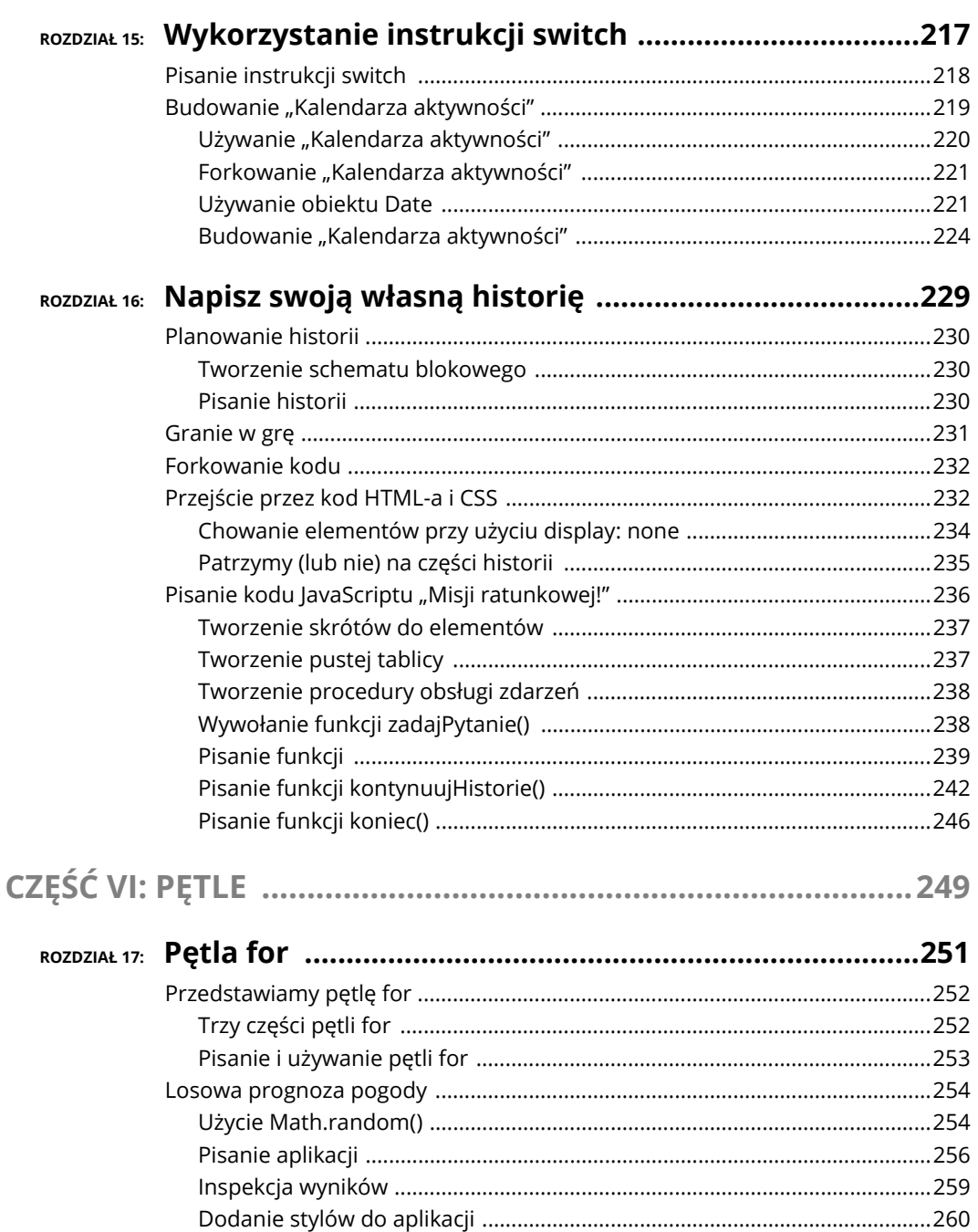

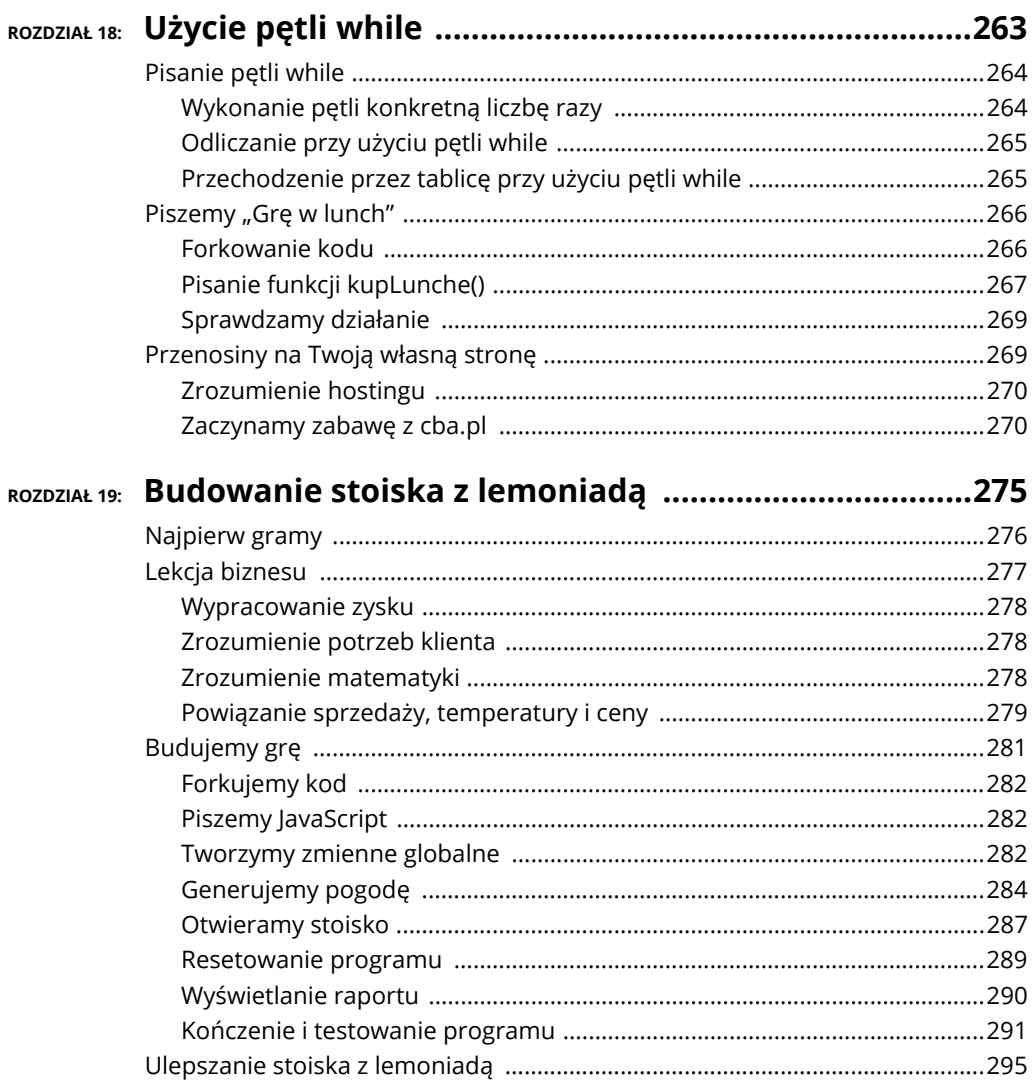

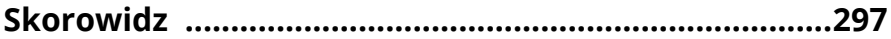

#### 12 **JavaScript dla dzieci dla bystrzaków**

# Rozdzia<sup>ł</sup> 4

# **Majsterkowanie z aplikacjami internetowymi**

**rozdziale 1. tłumaczymy**, jak używać konsoli JavaScriptu. W rozdziałach 2. i 3. pokazujemy, jak połączyć ze sobą kilka instrukcji, żeby utworzyć program. W tym rozdziale nasza zabawa nabierze rumieńców, przedstavima Ci bowiem Jakustawa, jak używać konsoli JavaScriptu. W rozdziałach 2. i 3. pokazujemy, jak połączyć ze sobą kilka instrukcji, żeby utworzyć program. W tym rozdziale nasza zabawa nabierze rumieńców, przedstawimy Ci bow dżalni będziesz się na nim bawił instrukcjami języka JavaScript, znacznikami HTML-a i stylami CSS.

JSFiddle pozwala na pisanie kodu JavaScriptu i eksperymentowanie z nim bezpośrednio w przeglądarce internetowej. Umożliwia on sprawdzenie działania dowolnego kodu, dzielenie się swoim kodem z innymi i wyrażanie opinii na jego temat, a nawet współpracę nad programem ze znajomymi! Dowiesz się również, jak używać JSFiddle, aby wyświetlać, zmieniać, zapisywać i udostępniać całe aplikacje internetowe.

Pewnie się zastanawiasz, co mamy na myśli, pisząc o **aplikacji internetowej**. Aplikacja internetowa (ang. *web application* lub *web app*) to oprogramowanie, które jest uruchamiane w przeglądarce internetowej i zazwyczaj używa języka JavaScript. Jedną z takich aplikacji, które możesz znać, jest np. Google Earth. Umożliwia ona znalezienie i zobaczenie wysokiej jakości zdjęć niemal każdego miejsca na Ziemi. Google Earth jest również *stroną internetową*, bo można się do niej dostać za pomocą adresu URL. Jak myślisz, czy JSFiddle jest aplikacją, czy stroną internetową? Tak naprawdę i jednym, i drugim. Właściwie każda aplikacja internetowa jest stroną internetową, ale nie każda strona internetowa to aplikacja internetowa.

W tym rozdziale użyjesz JSFiddle, aby poeksperymentować z animacjami. Dzięki temu otrzymasz w pełni konfigurowalną maszynę do puszczania baniek! Nazwa strony to JSFiddle, bo pozwala ona na "majsterkowanie" (ang. *to fiddle*) z językiem JavaScript. A więc zaczynamy!

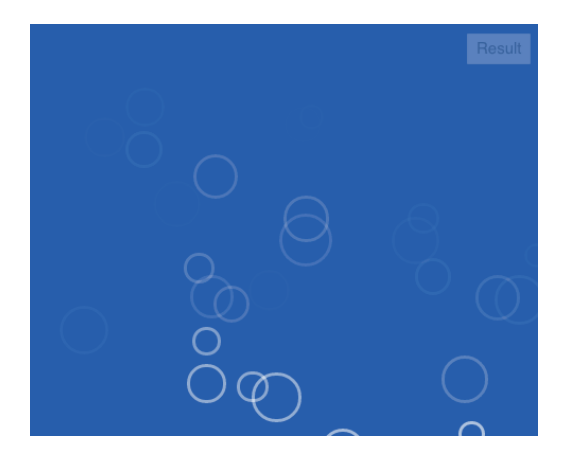

### **Wprowadzenie do JSFiddle**

Aby zacząć zabawę z JSFiddle, otwórz swoją przeglądarkę internetową i wpisz adres *http://jsfiddle.net*. Zobaczysz stronę JSFiddle, taką jak na rysunku 4.1.

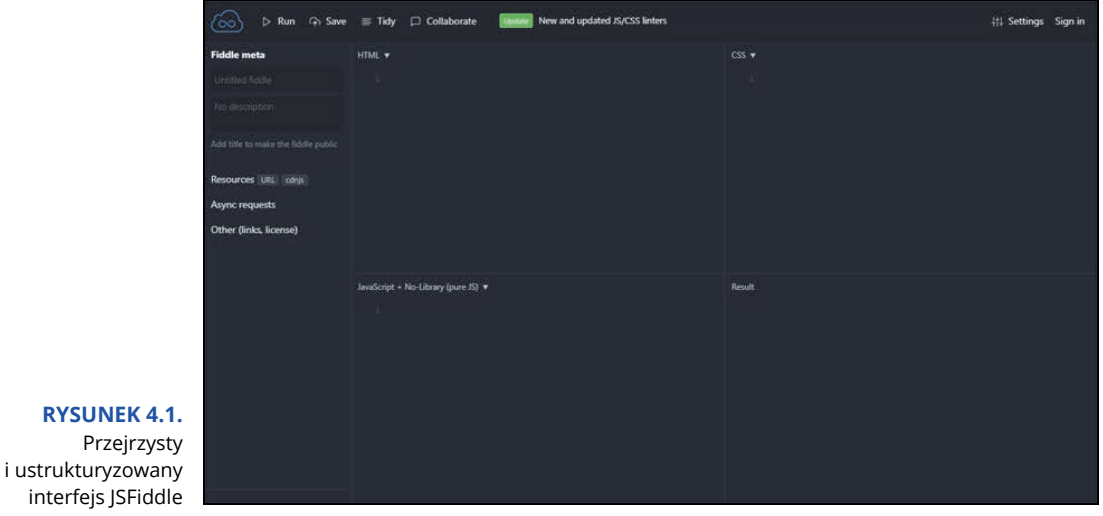

60 CZĘŚĆ I **Czym jest JavaScript? Alert! JavaScript jest czymś świetnym!**

Interfejs użytkownika strony JSFiddle składa się z trzech paneli, w których można pisać kod w językach HTML, CSS i JavaScript, a także z panelu *Result* (wynik), w którym można zobaczyć wynik działania instrukcji wprowadzonych w pozostałych panelach. Na pasku narzędzi po lewej stronie można skonfigurować dodatkowe opcje, kilka ciekawych możliwości ukrytych jest też pod przyciskiem *Settings* (ustawienia) na górnym pasku narzędzi — ten zawiera również przyciski do uruchamiania, zapisywania i porządkowania kodu.

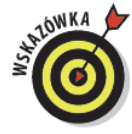

Możesz zmienić rozmiar każdego z paneli w JSFiddle, łapiąc za oddzielające je linie i przeciągając je.

W tej chwili jesteśmy najbardziej zainteresowani panelem JavaScriptu. Działa on w bardzo podobny sposób jak konsola JavaScriptu, w JSFiddle jednak o momencie uruchomienia kodu, który piszesz, decydujesz sam.

Aby uruchomić swój pierwszy program w JSFiddle:

- **1.** Kliknij wewnątrz panelu JavaScriptu.
- **2.** Wpisz następującą instrukcję JavaScriptu:

```
alert("Cześć wszystkim!");
```
**3.** Kliknij przycisk *Run* (uruchom) na górnym pasku narzędzi.

Pojawi się wyskakujące okienko z tekstem "Cześć wszystkim!".

**4.** Zamknij okienko, klikając *OK*.

Nie ma nic zaskakującego w działaniu tego prostego programu. Jeśli przeczytałeś trzy pierwsze rozdziały tej książki, wiesz już, jak działa instrukcja alert.

Uruchamianie kodu JavaScriptu to nie jedyna świetna funkcjonalność JSFiddle. W panelach HTML-a i CSS można tworzyć kod współpracujący z tym napisanym w JavaScripcie. W kilku następnych sekcjach zajmiemy się każdym z tych paneli osobno i pokażemy, jak ich używać. Ale wcześniej zobacz, jakie jeszcze możliwości ma JSFiddle.

#### **Wyświetlanie naszych projektów**

Zdradzimy Ci pewien sekret. Możesz zobaczyć, uruchomić, skopiować i zmienić każdy program z tej książki, wchodząc na stronę *https://jsfiddle.net/user/Helion\_ JavaScript/fiddles*. Naprawdę: cały kod gotowy do użycia, ładnie sformatowany i przetestowany!

To nasza własna, publiczna tablica JSFiddle. Publiczna tablica to miejsce, za pomocą którego każdy użytkownik JSFiddle może dzielić się swoimi programami (w nomenklaturze JSFiddle określanymi jako "fiddle") ze światem.

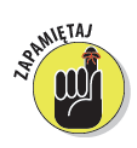

Chociaż wszystkie nasze projekty są już gotowe i dostępne w JSFiddle, ważne, żebyś sam przeszedł przez każdy kolejny krok podczas ich tworzenia, by je dobrze zrozumieć. Jeśli chcesz jak najlepiej wykorzystać tę książkę, nie wahaj się kopiować, modyfikować, całkowicie zmieniać czy przepisywać nasz kod, aby zobaczyć, jak wpłynie to na wyniki. Majsterkuj do woli!

#### **Zabawa z projektami**

Zanim zaczniesz przeglądać wszystkie projekty z innych części i rozdziałów tej książki, rzuć okiem na niektóre programy, które nie są jej częścią. JSFiddle pozwala każdemu na założenie konta i dzielenie się swoimi programami na publicznej tablicy — i wielu świetnych, doświadczonych programistów JavaScriptu to robi!

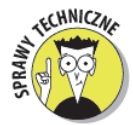

Kiedy programiści decydują się podzielić swoimi projektami na JSFiddle, godzą się na to, że każdy może skopiować ich kod, zmienić go i opublikować ponownie. Jednak zawsze mile widziane będzie powiadomienie, kto jest autorem oryginalnego rozwiązania. My zrobiliśmy kopie wszystkich naszych projektów, aby mieć pewność, że będą one zawsze spójne z zawartością książki. Jeśli chcesz się dowiedzieć, kto jest oryginalnym autorem programu, kliknij zakładkę *Author* na pasku narzędzi po lewej stronie.

Postępuj zgodnie z poniższymi krokami, aby obejrzeć i uruchomić niesamowite programy z naszej publicznej tablicy JSFiddle:

**1.** Przejdź do naszej tablicy na stronie *https://jsfiddle.net/user/Helion\_JavaScript/fiddles*.

Zobaczysz listę przykładów i projektów z całej książki.

Być może będziesz musiał użyć stronicowania poniżej listy, aby zobaczyć więcej wyników.

**2.** Znajdź projekt, który wydaje Ci się ciekawy, i otwórz go.

Kiedy program się otworzy, automatycznie się uruchomi.

Jeśli znajdziesz program, który Ci się podoba, spróbuj odkryć, jak działa. Zmień niektóre wartości i zobacz, co się stanie.

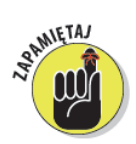

Twoje zmiany w projekcie JSFiddle nie nadpiszą oryginału! Możesz zmienić wszystko, a inni czytelnicy będą wciąż widzieli oryginalną wersję kodu. Najgorsze, co może się wydarzyć, to że po Twoich zmianach program się nie uruchomi.

#### **Majsterkowanie z CSS**

Panel CSS w JSFiddle jest umieszczony w prawym górnym rogu. Poza pracą z JavaScriptem, w JSFiddle możemy również bawić się **CSS** (ang. *Cascading Style Sheets* — kaskadowe arkusze stylów). CSS pozwala na zmianę wyglądu takich elementów strony jak tekst czy grafika. Jeśli chcesz zmienić kolor napisu na stronie, używasz do tego właśnie CSS.

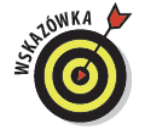

Bardziej szczegółowo zajmiemy się CSS w rozdziale 6. Teraz wprowadzimy tylko kilka zmian w jednym z naszych programów. Wykonaj następujące kroki:

**1.** Przejdź do strony *https://jsfiddle.net/Helion\_JavaScript/L8br6uos*. Zobaczysz projekt "Bańki", jak na rysunku 4.2.

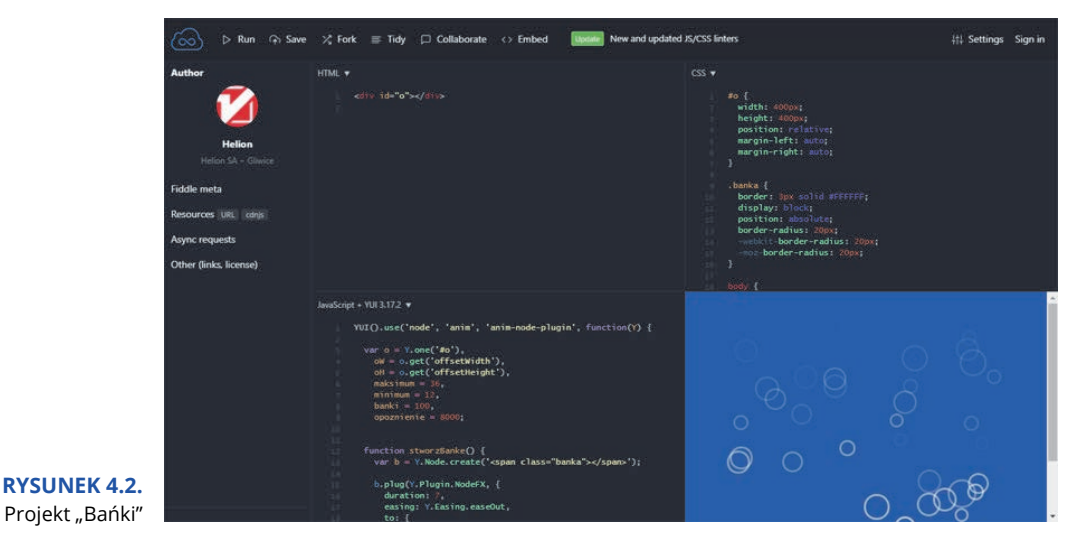

**2.** Przyjrzyj się dokładniej czterem panelom na ekranie.

Trzy z nich zawierają kod, a w czwartym wyświetlana jest animacja z bańkami. Czy domyślasz się, czytając kod, za co on odpowiada?

- **3.** Spójrz na panel CSS (w prawym górnym rogu) . Widzisz trzy linie kodu.
- **4.** Znajdź kod o treści border: 3px solid #FFFFFF; i zmień go na border: 8px solid #FFFFFF;.
- **5.** Kliknij przycisk *Run* na górnym pasku narzędzi, aby rozpocząć animację ponownie. Zauważysz, że krawędzie baniek są teraz znacznie grubsze, jak na rysunku 4.3.

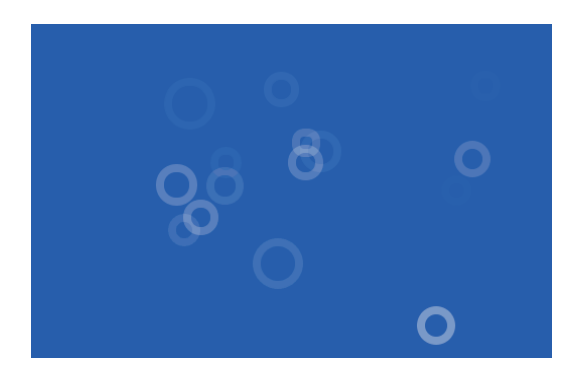

**RYSUNEK 4.3.** Krawędzie baniek zrobiły się grubsze Biorąc pod uwagę Twoją zmianę w kodzie i jej efekt, jak myślisz, co w tej samej instrukcji opisuje słowo solid? Aby się przekonać, wykonaj następujące kroki:

**1.** W panelu CSS zmień pierwszą wartość po border: na mniejszą liczbę (2 lub 3) i kliknij *Run*.

Krawędzie baniek są znów cienkie.

**2.** Zmień drugą wartość po border: na jedną z poniższych:

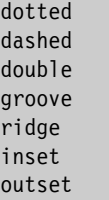

**3.** Kliknij *Run*, aby zobaczyć, co to zmienia.

Ta wartość mówi przeglądarce o stylu krawędzi. Rysunek 4.4 przedstawia bańki, których styl krawędzi został ustawiony na dotted.

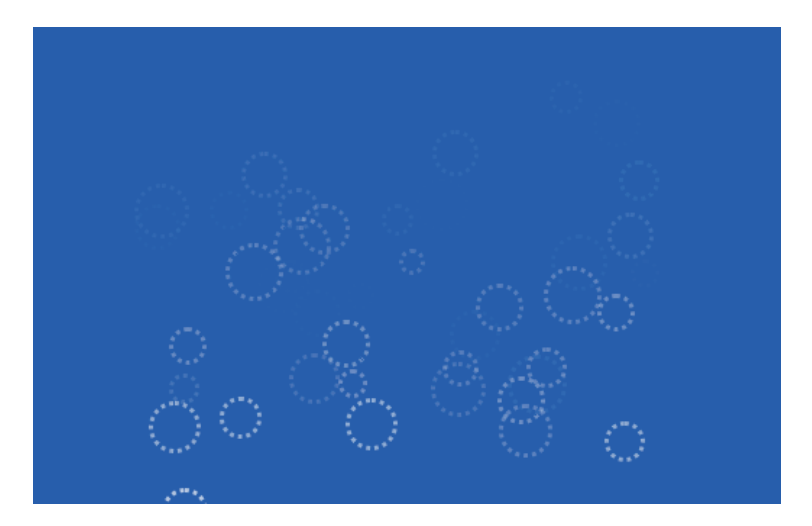

**RYSUNEK 4.4.** Bańki z wykropkowanymi krawędziami

> Spójrz teraz na trzecią wartość po border:, która jest obecnie ustawiona na #FFFFFF. Ten zestaw znaków oznacza kolor krawędzi baniek.

> Kolory w CSS zapisywane są zazwyczaj w tzw. **notacji szesnastkowej**, w której używamy trzech wartości z przedziału od 00 do FF na określenie ilości kolorów czerwonego, zielonego i niebieskiego.

> Więcej szczegółów na temat kolorów w CSS zawiera rozdział 6. Możesz również używać wielu standardowych, angielskich nazw kolorów. Tabela 4.1 zawiera zestawienie najczęściej występujących nazwanych kolorów rozumianych przez przeglądarki internetowe.

#### **TABELA 4.1.** Standardowe nazwy kolorów

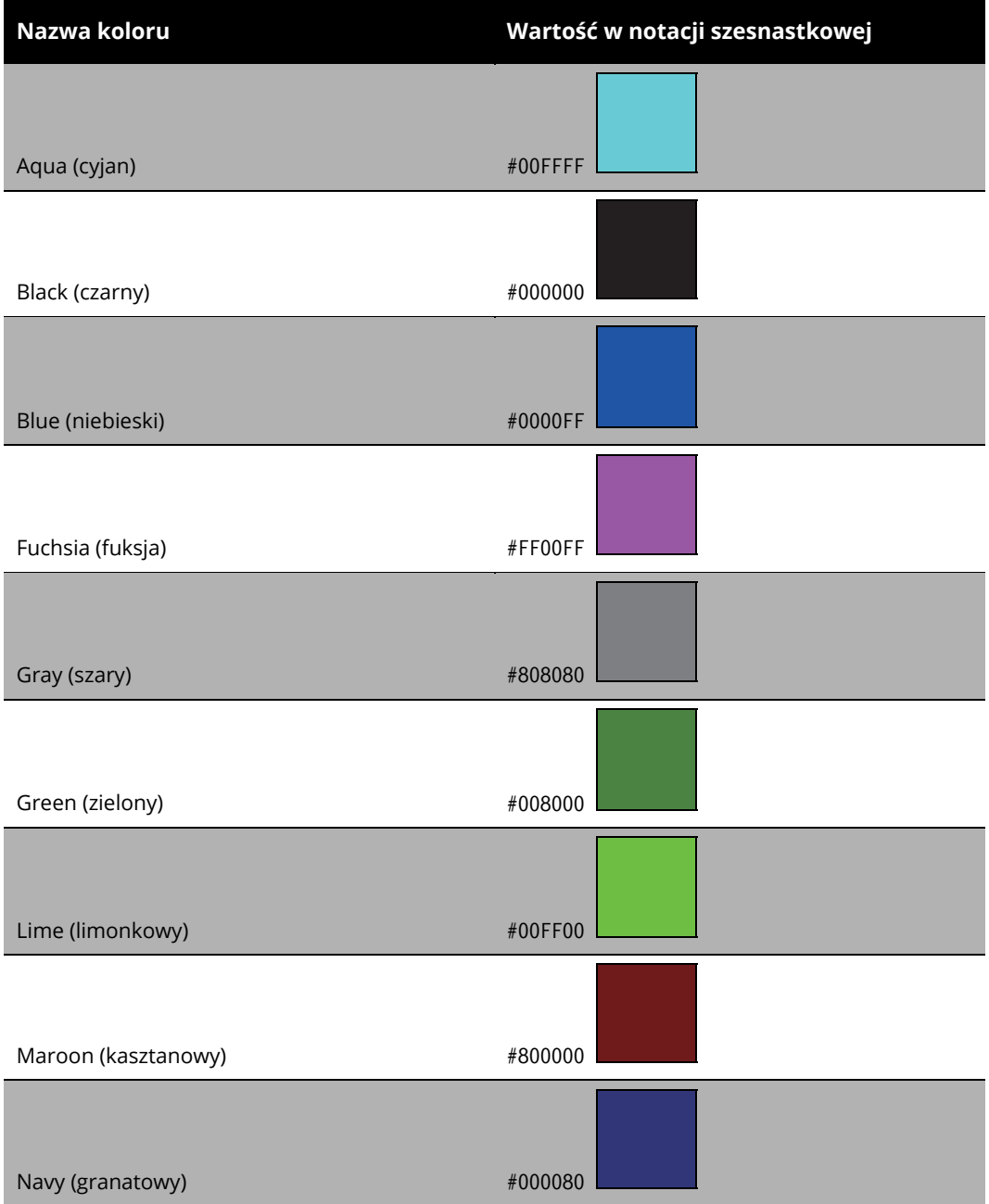

#### **TABELA 4.1.** Standardowe nazwy kolorów — ciąg dalszy

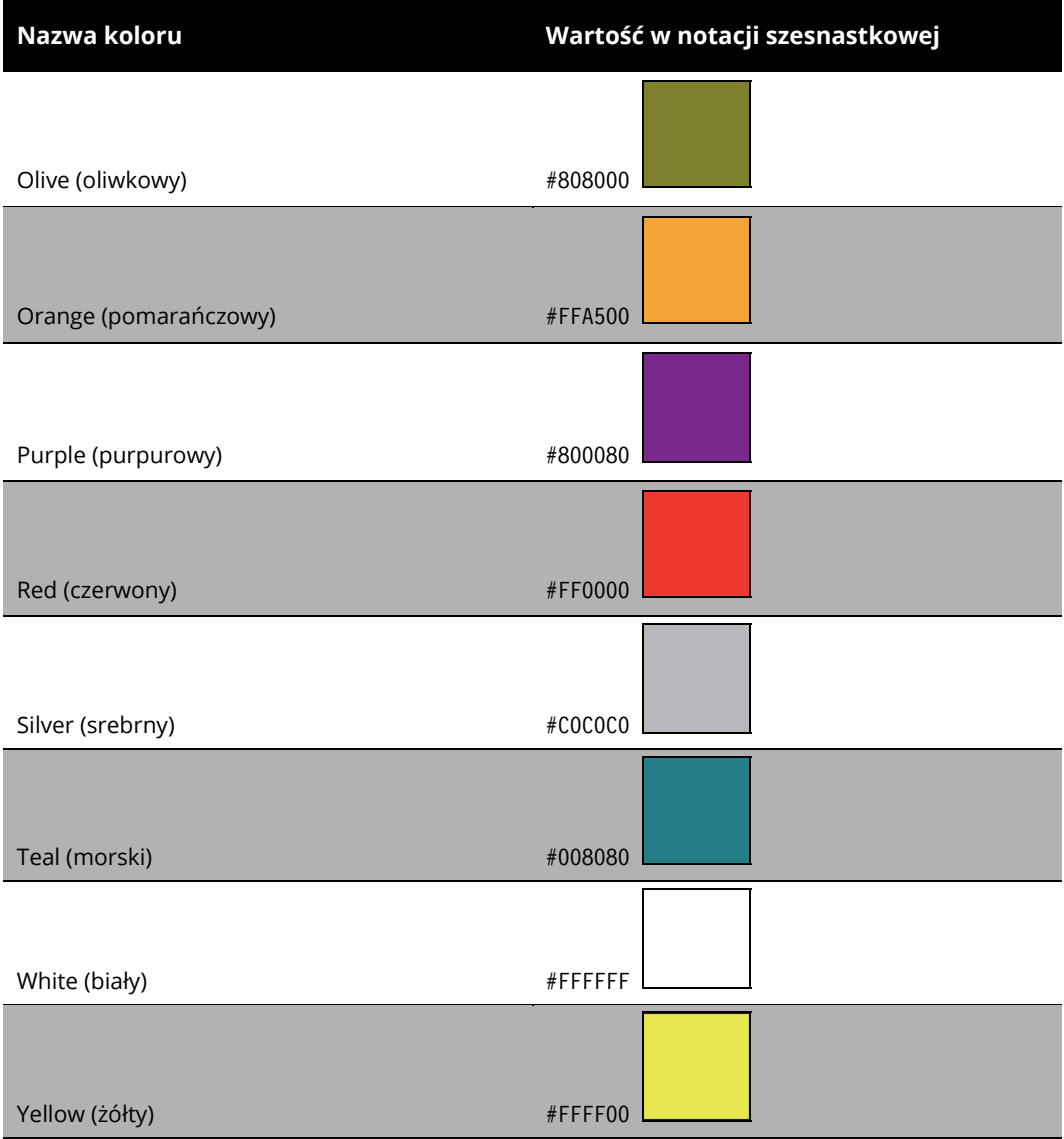

#### Aby zmienić kolor baniek, wykonaj następujące kroki:

- **1.** Wybierz nazwę koloru lub jego kod w notacji szesnastkowej z tabeli 4.1.
- **2.** W panelu CSS zamień dotychczasową wartość #FFFFFF na tę wybraną przez siebie.
- **3.** Kliknij *Run*.

W panelu *Result* zobaczysz teraz bańki w wybranym przez siebie kolorze.

#### **Majsterkowanie z HTML-em**

Teraz rzuć okiem na panel HTML-a, znajdujący się w lewym górnym rogu. W porównaniu z panelami CSS i JavaScriptu dzieje się tutaj naprawdę niewiele!

W języku HTML, który omawiamy szerzej w rozdziale 5., tworzymy strukturę strony internetowej. W przypadku projektu "Bańki" za pomocą HTML-a po prostu stworzyliśmy miejsce na stronie, w którym mają być puszczane bańki.

Ale z HTML-em możesz zrobić dużo więcej! Zmień kod HTML-a projektu "Bańki", wykonując następujące kroki:

**1.** Umieść kursor zaraz za znacznikiem </div> i wpisz:

```
<h1>Kocham bańki!</h1>
```
Twój panel HTML-a powinien teraz zawierać następujący kod:

```
<div id="o"></div><h1>Kocham bańki!</h1>
```
**2.** Kliknij *Run* i zobacz zmiany w panelu *Result*.

Jak widać na rysunku 4.5, pod naszymi bańkami pojawił się teraz specjalny napis.

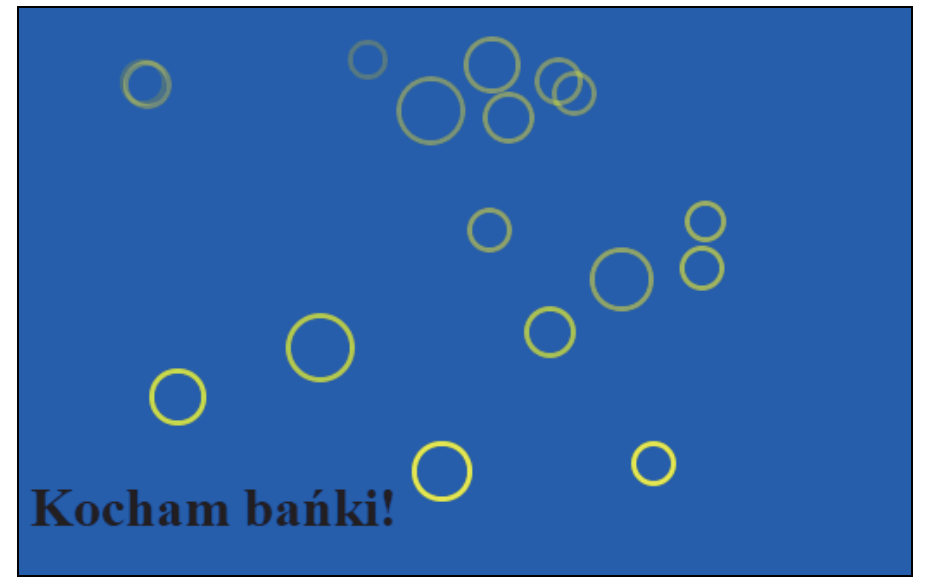

**RYSUNEK 4.5.** Kolorowe bańki ze specjalnym napisem

> <h1> i </h1> to tzw. **znaczniki HTML-a**. Znaczniki okalające tekst informują przeglądarkę, że tekst zawiera coś szczególnego. W tym wypadku znacznik <h1> reprezentuje nagłówek najwyższego poziomu — największy wizualnie i najważniejszy nagłówek na stronie.

> Kolejnym użytecznym znacznikiem HTML-a jest <p>, którym oznaczamy akapity. Aby wstawić znacznik <p>, wykonaj następujące kroki:

- **1.** Za znacznikiem </h1> naciśnij *Enter*, aby przejść do nowej linii.
- 2. Rozpocznij akapit znacznikiem otwierającym <p>, następnie wpisz, co tylko chcesz, w jego treści i zakończ go znacznikiem zamykającym </p>.
- **3.** Kliknij *Run* i zobacz zmiany w panelu *Result*.

#### **Majsterkowanie z JavaScriptem**

Panel JavaScriptu, umieszczony w lewym dolnym rogu interfejsu JSFiddle, to właśnie to miejsce, w którym dzieją się naprawdę ciekawe rzeczy.

- **1.** Znajdź w panelu JavaScriptu linię o treści maksimum = 36 i zmień ją na maksimum = 80.
- **2.** Kliknij *Run*.

Sporo baniek, choć nie wszystkie, jest teraz większych niż przedtem.

Czy bazując na wyniku poprzedniej zmiany, jesteś w stanie zgadnąć, co się stanie, gdy zmienisz linię kodu o treści minimum = 12? Spróbuj i zobacz, czy masz rację!

Jeśli myślałeś, że wartość maksimum oznacza maksymalną wielkość bańki, a minimum jej wielkość minimalną, miałeś absolutną rację. Rysunek 4.6 przedstawia zawartość panelu *Result* przy wartości maksimum ustawionej na 80, a minimum na 20.

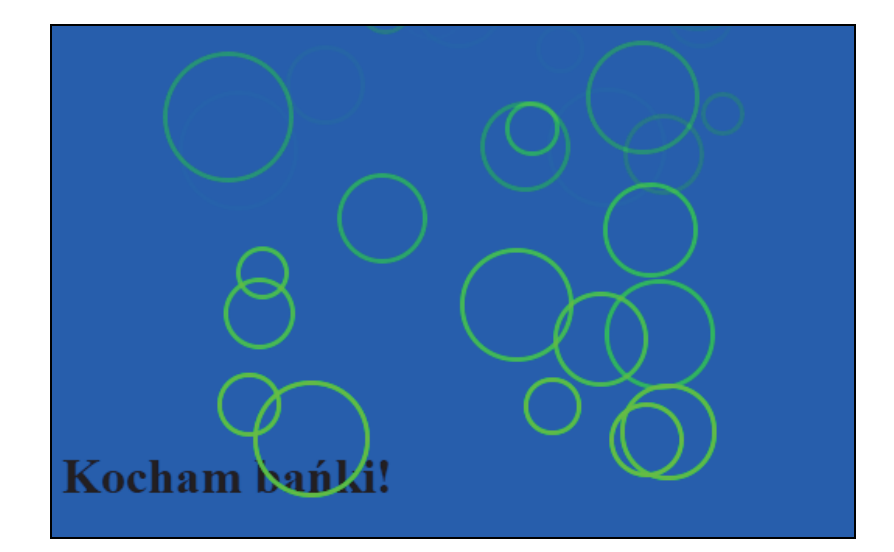

**RYSUNEK 4.6.**

Zmiany wartości minimum i maksimum wpływają na rozmiar baniek

> Dwie następne linie kodu w panelu JavaScriptu to banki = 100 i opoznienie = 8000. Możesz zmienić te wartości, wykonując te same kroki co zazwyczaj, czyli:

- **1.** Zmień wartość.
- **2.** Kliknij *Run* i zobacz rezultat wprowadzenia zmiany w panelu *Result*.

Spróbuj zmienić obie wartości i zobacz, co się stanie. Wypróbowując różne wartości (albo po prostu zgadując), odkryjesz, że wartość banki oznacza liczbę tworzonych baniek, a opoznienie ma wpływ na ich prędkość.

Czy eksperymentując, jesteś w stanie poznać dokładne znaczenie wartości banki i opoznienie? Mała podpowiedź: wartość opoznienie jest podana w milisekundach (czyli tysięcznych częściach sekundy). 8000 milisekund to 8 sekund. Zmień wartość na 10000, kliknij *Run* i zwróć uwagę na chronologię poszczególnych akcji na ekranie. Potem zmień ją na 1000 i uruchom program ponownie, klikając *Run*.

Jeśli podejrzewasz już, że banki to liczba baniek, które zostaną utworzone, a opoznienie dotyczy tego, jak szybko się one pojawiają, masz rację!

### **Tworzenie konta JSFiddle**

Tworzenie konta JSFiddle nie jest wymagane do dalszej lektury tej książki, jednak posiadanie go ułatwi wyświetlanie przykładów i dzielenie się swoją pracą.

Aby utworzyć konto JSFiddle, postępuj zgodnie z następującymi krokami:

**1.** Kliknij przycisk *Fork* na górnym pasku narzędzi i w wyskakującym okienku kliknij przycisk *Fork fiddle*.

Kiedy tworzysz swoją wersję programu na bazie cudzego kodu, operację taką nazywa się **forkowaniem**<sup>1</sup> kodu.

- **2.** Zaznacz adres URL swojego programu na pasku adresu przeglądarki internetowej i skopiuj go lub zapisz, abyś mógł go użyć po utworzeniu konta.
- **3.** Kliknij przycisk *Sign in* (zaloguj się) znajdujący się w prawym górnym rogu strony. Pojawi się strona logowania, jak na rysunku 4.7.
- **4.** Kliknij przycisk *Sign up* (zarejestruj się) znajdujący się pod formularzem logowania. Pojawi się strona rejestracji.
- **5.** Wypełnij formularz tworzenia nowego konta, podając swoją nazwę użytkownika (*username*), adres e-mail (*e-mail address*) i hasło (*password*), a następnie kliknij przycisk *Create an account* (utwórz nowe konto). Pojawi się strona główna JSFiddle.
- **6.** Wklej lub przepisz adres URL z kroku 2. do paska adresu przeglądarki internetowej i naciśnij *Enter*.

Wrócisz do swojej wersji projektu "Bańki".

l

<sup>1</sup> W również spotykanym tłumaczeniu dosłownym: *rozwidlaniem* — *przyp. tłum.*

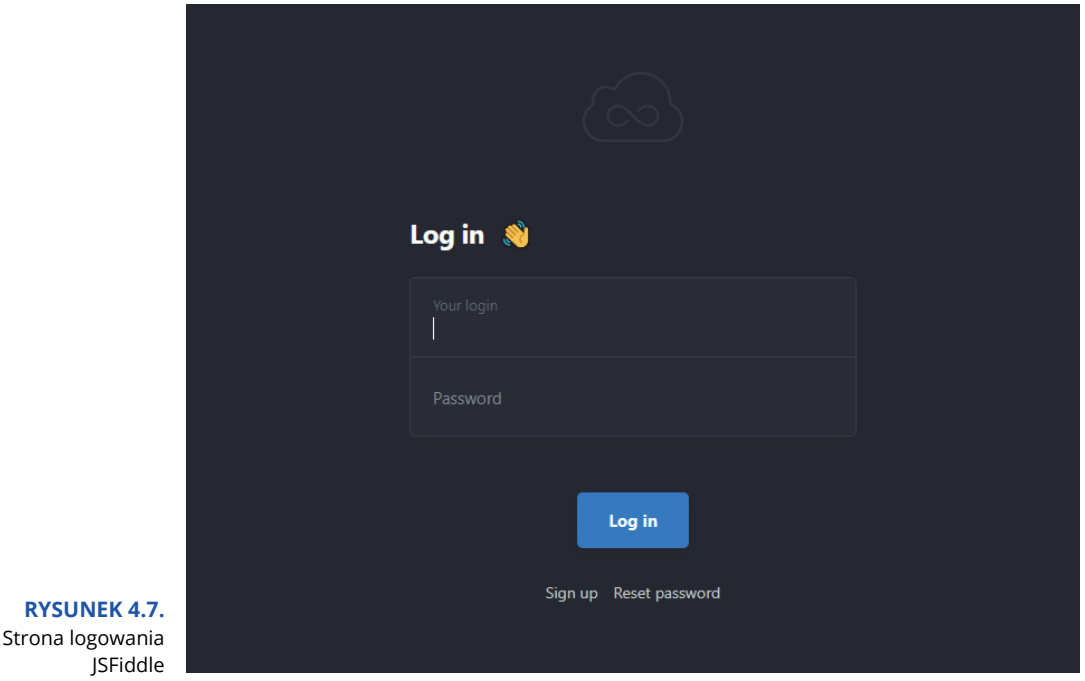

**7.** Kliknij ponownie *Fork*, aby dodać swoją wersję projektu do swojego konta JSFiddle. Zauważ, że teraz adres URL na pasku adresu przeglądarki zawiera Twoją nazwę użytkownika JSFiddle!

## **Dzielenie się swoim projektem**

Kiedy stworzyłeś już swoją własną, spersonalizowaną wersję projektu "Bańki", pora pokazać ją znajomym!

Najprostszym sposobem na zademonstrowanie innym swojego projektu jest skopiowanie adresu URL z paska adresu przeglądarki — możesz go wrzucić na Facebook lub Twitter. Każdy będzie mógł zobaczyć Twój kod CSS, HTML-a i JavaScriptu oraz wynik jego działania, a także na jego bazie zacząć tworzyć swoją wersję projektu (nie zmieniając jednak Twojej — podobnie jak Ty, tworząc swoją wersję, nie zmieniłeś naszej).

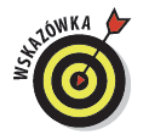

Jeśli zamierzasz umieścić adres do swojej wersji projektu na Facebooku lub Twitterze, pamiętaj, żeby oznaczyć nas w poście (*@watzthisco* na Twitterze lub *www.facebook.com/watzthisco* na Facebooku), a zobaczymy Twoje dzieło!

Możesz też udostępnić sam panel z wynikiem swojego projektu, bez kodu, dodając /show do jego adresu. Na przykład sam panel z wynikiem naszego projektu "Bańki" jest dostępny pod adresem *https://jsfiddle.net/Helion\_JavaScript/L8br6uos/show*.

Jeśli chcesz wrócić do oryginalnej wersji projektu "Bańki", możesz to zrobić, korzystając z naszej publicznej tablicy pod adresem *https://jsfiddle.net/user/Helion \_JavaScript/fiddles*.

A co, jeśli chciałbyś mieć własną publiczną tablicę JSFiddle, zawierającą kolekcję Twoich projektów? Czytaj dalej!

### **Zapisywanie swojej aplikacji**

Teraz, kiedy masz już swoje konto JSFiddle, możesz utworzyć swoją publiczną tablicę. A właściwie nawet już ją masz! Możesz się o tym przekonać, klikając swój awatar w prawym górnym rogu ekranu i wybierając opcję *Your public fiddles* (twoje publiczne projekty). Wyświetli się Twoja publiczna tablica, z Twoją wersją projektu "Bańki". Powinna wyglądać podobnie do tej na rysunku 4.8.

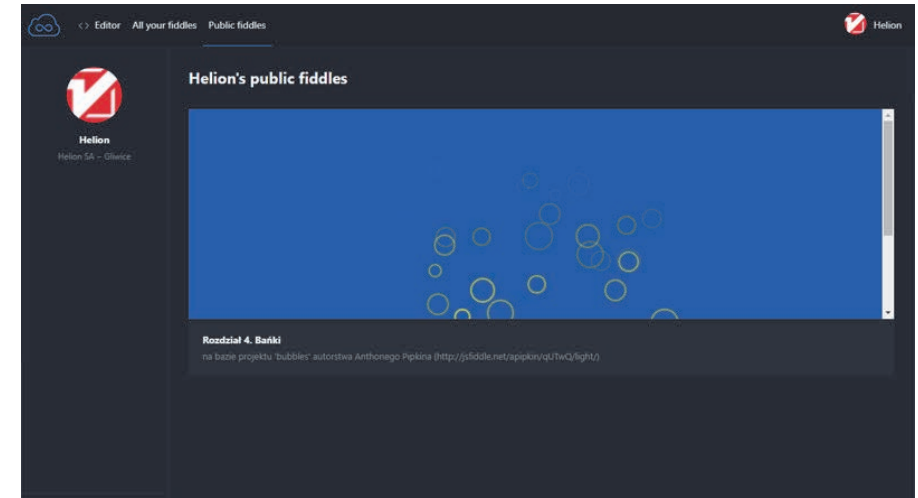

#### **RYSUNEK 4.8.** Twoja własna publiczna tablica na **ISFiddle**

Kiedy dodałeś własną wersję projektu do swojego konta JSFiddle (forkując naszą), trafiła ona od razu na Twoją publiczną tablicę. Stało się tak dlatego, że w JSFiddle za publiczne uznawane są wszystkie projekty, które posiadają tytuł. Jako że nasz projekt go posiadał, Twój po jego skopiowaniu również takowy zyskał!

Możesz zmienić tytuł projektu na inny lub go usunąć, tym samym usuwając projekt ze swojej publicznej tablicy. Aby to zrobić, postępuj zgodnie z następującymi krokami:

- 1. Kliknij projekt "Bańki" na swojej publicznej tablicy.
- **2.** Przejdź do zakładki *Fiddle meta* (metadane projektu) na lewym pasku narzędzi.
- **3.** Zmień lub usuń tekst z pierwszego pola tekstowego to właśnie tytuł projektu.
- **4.** Kliknij przycisk *Save* (zapisz) na górnym pasku narzędzi.
- **5.** Kliknij przycisk *Set as base* (ustaw jako wersję bazową) na górnym pasku narzędzi.

Za każdym razem kiedy zapisujesz projekt, JSFiddle tworzy jego nową wersję (możesz to zaobserwować po zmieniającym się adresie URL). Przycisk *Set as base* pozwala na ustawienie obecnie wyświetlanej w JSFiddle wersji projektu jako bazowej. To właśnie do wersji bazowej prowadzić będą adresy URL na Twojej publicznej tablicy, jak również na liście wszystkich Twoich projektów. Twój projekt znajdzie się na Twojej publicznej tablicy, jeśli jego wersja bazowa (niekoniecznie ostatnia) będzie miała nadany tytuł.

# **Skorowidz**

#### **A**

akapit, 77, 81 anchor, *Patrz:* kotwica animacja, 60, 105, 110, 111 klatka, *Patrz:* klatka aplikacja internetowa, 59 atrybut, 83 alt, 83 class, 91, 98, 257, 259, 260, 261 id, 83, 84, 91, 98, 142, 257, 259, 260 src, 83 type, 142

#### **B**

bajt, 25 bit, 25 błąd, 189, 190 składni, 33 Boole George, 51 branching, *Patrz:* rozgałęzianie

#### **C**

case, 217, 218 central processing unit, *Patrz:* procesor check box, *Patrz:* przycisk wyboru Chrome, 28 narzędzia dla deweloperów, 30 Console, *Patrz:* Console zakładki, 31 Console, 31, 32 CPU, *Patrz:* procesor

CSS, 61, 62, 89, 123, 233 deklaracja, 92 kolor, 64, 66, 94, 95 organizacja kodu, 144 reguła, 90 blok deklaracji, 90 kaskadowość, 98 selektor, *Patrz:* selektor właściwość, 92, 102 czas, 222, 223

#### **D**

dane, 47 typ, *Patrz:* typ wejściowe, 45, 56 wprowadzanie, 52 wyjściowe, 45, 56 data, 222, 223 debugowanie, 25 dochód, 278 dokument, 55, *Patrz też:* strona

#### **E**

Edge, 29 element, *Patrz też:* znacznik a, 81 body, 78, 79, 91 button, 86, 184 div, 81, 142, 184 em, 81 h1, 79 head, 78, 79

hr, 81 html, 79 img, 81 input, 142 li, 79, 81, 142 dodawanie, 192 ol, 79, 81 p, 81 pozycjonowanie, 98, 103 rozmiar, 95 span, 147 strong, 81 ul, 79, 81, 184, 192 wybieranie, 85 em, 93 event, *Patrz:* zdarzenie

#### **F**

Facebook, 28 Firefox, 29 formularz, 107, 182, 184, 193 funkcja, 108, 188, *Patrz też:* metoda addEventListener, 170 alert, 171 argument, 173 ciało, 108, 172 definiowanie, 171, 172 getElementById, 170 indexOf, 170 Math.floor, 255 Math.random, 254 nagłówek, 172 parametr, 172, 173 argument, 173 pusta, 190 toString, 170 tworzenie, 170, 171, 172 wartość zwracana, 173 wbudowana, 170 wywołanie, 172 funkcji, 169

#### **G**

getter, 222 gigabajt, 25, 26 Google Chrome, *Patrz:* Chrome Google Earth, 59 gra słowna, 139, 140, 141

#### **H**

hipertekst, 76 Hopper Grace, 25 hosting, 270 HTML, 61, 67, 75, 76, 233 element, 77 formularz, *Patrz:* formularz znacznik, *Patrz:* znacznik

#### **I**

indeksowanie od zera, 50 inkrementacja, 253 input, *Patrz:* dane wejściowe instrukcja, 37 alert, 53 break, 218, 226, 240 document.write, 55 for, 42 if, 204 if...else, 201, 204, 242, 268 operand, *Patrz:* operand operator, *Patrz:* operator prompt, 52, 53 switch, 218, 240, 242 case, *Patrz:* case internet, 27 Internet Explorer, 29

#### **J**

JavaScript, 27, 61, 68, 75 konsola, *Patrz:* Console składnia, 35 wcięcia, 42 wielkość liter, 41

właściwość, *Patrz:* właściwość jednostka centralna, *Patrz:* procesor język naturalny, 35, 37, 117 programowania, 26 CSS, *Patrz:* CSS HTML, *Patrz:* HTML instrukcja, *Patrz:* instrukcja składnia, 35 znaczników, 76 JSFiddle, 59, 60, 269 interfejs użytkownika, 61 konto, 62 tworzenie, 69 ograniczenia, 270 panel CSS, 61, 62, 63 HTML, 61, 67 JavaScript, 61, 68 Result, 61, 96 standaryzowanie formatowania, 185 tablica publiczna, 61, 62, 71, 103

#### **K**

kalendarz, 220 kilobajt, 25, 26 klatka, 110 klient FTP, 272 kod binarny, 24, 26 szesnastkowy, 95 kodowanie, *Patrz:* programowanie komentarz, 42 jednowierszowy, 43 todo, 177 wielowierszowy, 43 kompilator, 25, 26 komunikat błędu NaN, 34 SyntaxError, 33 konkatenacja, 33 koszty, 278 kotwica, 81

#### **L**

liczba, 49, 51, 118 losowa, 254 postać wykładnicza, 133 lista element, 79 nieuporządkowana, 79, 81, 142 uporządkowana, 78, 79, 81 listener, *Patrz:* zdarzenie słuchacz Lovelace Ada, 25

#### **M**

megabajt, 25, 26 metoda, 50, 121, *Patrz też:* funkcja addEventListener, 106, 107, 146, 187, 238 appendChild, 192 concat, 159, 161, 162 getDate, 222 getDay, 222 getElementById, 84, 85, 86, 102 getFullYear, 222 getHours, 222 getMilliseconds, 222 getMonth, 222 getSeconds, 222 getTime, 222 indexOf, 50, 159, 162 join, 159, 162 lastIndexOf, 159, 163 pop, 159, 164, 166 print, 196 push, 159, 164 reverse, 159, 165 setDate, 223 setDay, 223 setFullYear, 223 setHours, 223 setMilliseconds, 223 setMonth, 223 setSeconds, 223 setTime, 223 shift, 159, 166

slice, 159, 166 sort, 159 splice, 159, 167 toString, 159, 160, 161 unshift, 159 valueOf, 161 write, 55

#### **N**

nagłówek h1, 79 napis, 38, 40, 49, 118, 137 długość, 49 pusty, 49 sekwencja zmodyfikowana, 40 notacia camelCase, 46, 102 naukowa, 133 szesnastkowa, 64, 66, 94, 95

#### **O**

obiekt, 55, 121 Date, 221, 222 metoda, 222, 223 metoda, 121, 170 tworzenie, 121, 124 window, 196 właściwość, 121 obrazek, 81 Opera, 29 operacja modulo, 128, 132 operand, 117, 118, 130 typ, 119 operator, 117, 118, 127  $\mu$ ", 206 "lub", 206 arytmetyczny, 130, 132 identyczności, 134, 202 konkatenacji, 128, 131, 139 logiczny, 206 mniejszości, 202 modulo, 132 napisowy, 130 nieidentyczności, 135, 202

porównania, 128, 130, 133, 136, 204 przypisania, 53 równości, 134, 202 różności, 135, 202 większości, 202 oprogramowanie, 24 output, *Patrz:* dane wyjściowe

#### **P**

petabajt, 26 pętla for, 38, 252, 253, 254, 264 while, 263, 264, 265 piksel, 93, 96 plik dźwiękowy, 77 pole wejściowe, 142, 144 polecenie, *Patrz:* instrukcja procedura obsługi zdarzeń, 106 procesor, 24 program, 24 programista, 24, 36 programowanie, 24 property, *Patrz:* właściwość prymityw, 48, *Patrz też:* typ przeglądarka, 29 Chrome, *Patrz:* Chrome Firefox, *Patrz:* Firefox przychód, 278 przycisk opcji, 129 wyboru, 129

#### **R**

radio button, *Patrz:* przycisk opcji rozgałęzianie, 229

#### **S**

schemat blokowy, 230 selektor, 90, 91 elementu, 91 identyfikatora, 91, 92, 176 klasy, 91

setter, 223 ShinyText, 28 słowo kluczowe, 37 for,  $\Delta$ 1 function, 172 new, 221 switch, 218 var, 46, 48, 121 zastrzeżone, 47 software, *Patrz:* oprogramowanie stopka, 77 string, 38 strona, *Patrz też:* dokument interaktywna, 27 nagłówek, 77 responsywna, 96 szkielet, 76 tworzenie, 78

#### **T**

tablica, 155, 156, 253 długość, 192, 254 element, 156 dodawanie, 159, 167 indeks, 159, 163 modyfikacja, 158 pobieranie, 157, 158 sortowanie, 159 usuwanie, 159, 164, 167 konwersja na napis, 159, 160 łączenie, 159, 161 pusta, 237 tworzenie, 156, 157 wycinek, 159 target, *Patrz:* zdarzenie obiekt tekst, 37, 49 akapit, *Patrz:* akapit rozmiar, 93 w cudzysłowie, *Patrz:* napis terabajt, 26 tranzystor, 24 typ, 48, 49 boolowski, *Patrz:* typ logiczny konwersja, 134, 202

liczbowy, 49, 51, 118, *Patrz też:* liczba logiczny, 49, 51, 118 napis, *Patrz:* napis

#### **W**

wartość zwracana, 33 wejście, *Patrz:* dane wejściowe właściwość, 49, 55, 102, 104, 104, 121 CSS, 102 display none, 235, 236 innerHTML, 85, 192 length, 254 line-height, 145 list-style-type, 145 margin, 145 margin-top, 145 nazwa, 103 padding, 145 position, 98 style, 102 text-transform, 145 WolframAlpha, 279, 281 wyjście, *Patrz:* dane wyjściowe wyliczanie do wartości, 118 wyrażenie, 118 logiczne, 252, 265

#### **Z**

zasady ekonomii, 277 zdarzenie, 106 click, 107, 291 copy, 107 drag, 107 drop, 107 load, 107 mouseover, 107 nasłuchiwanie, 106, 107, 291 obiekt, 107 onclick, 86 paste, 107 procedura obsługi, *Patrz:* procedura obsługi zdarzeń słuchacz, 107, 108

submit, 107 zmienna, 46, 119 globalna, 187, 237, 282 licznikowa, 252, 254 lokalna, 187 nazwa, 46, 47 tworzenie, 46 wartość, 48, 53 znacznik, 67, 76, *Patrz też:* element audio, 77 body, 78 br, 142 footer, 77 h1, 67 header, 77 html, 78 img, 77 ol, 78 otwierający, 77 p, 67, 77 video, 77 zamykający, 77 znak ', 40 !=, 135, 202 !==, 135, 202, 203 ", 33, 40 #, 91, 95 \$, 47 &&, 206 \*, 33  $*$ , 43 ., 91 /, 33, 77  $/$ \*, 43 //, 43 :, 92 ;, 37, 40, 42, 48  $\mathcal{U}, 40$ \_, 47  ${ }$ { }, 42 ||, 206 <, 202, 203  $<$  >, 77 <!, 203  $\le$  =  $, 203$  $= 53$ ==, 134, 135, 202 ===, 135, 202, 203 >, 136, 202, 203 >!, 203 >=, 136, 203 niedrukowany, 41 specjalny, 37 tabulacji, 42 zysk, 277, 278

# PROGRAM PARTNERSKI GRUPY HELION

Zmień swoją stronę WWW w działający bankomat!

Dowiedz się więcej i dołącz już dzisiaj! http://program-partnerski.helion.pl

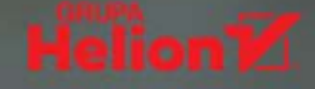

# Wymyśl i zaprogramuj!

JavaScript sprawia, że strony i aplikacje internetowe działają efektywnie. Ta książka pokaże Ci, jak pisać kod w tym języku, poprzez tworzenie strony internetowej, gier słownych i przygodowych, aplikacji kalkulatora czy stoiska lemoniady — i dużo więcej. Naucz się JavaScriptu i zaskocz swoich przyjaciół!

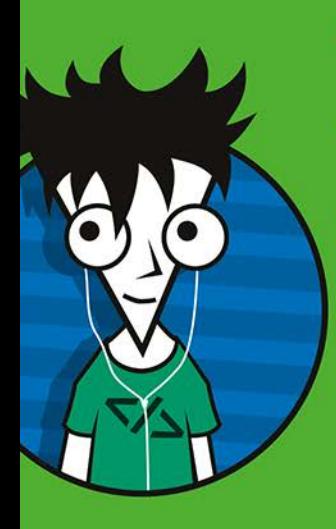

# **W** książce:

- Szybki start w świat kodu
- Tworzenie użytecznych gier i aplikacji
- Przepis na kreatywnego programiste

#### **Chris Minnick** i Eva Holland to doświad-

czeni programiści rozwiązań internetowych, prowadzący szkolenia z zakresu technologii, a także autorzy książki Podstawy programowania dla młodych bystrzaków. Wspólnie stworzyli WatzThis?, firme skupiona na szkoleniach i kursach programowania.

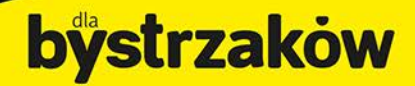

Zamówienia telefoniczne

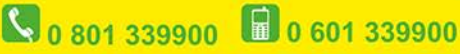

<u>septem</u> septem.p

Sprawdż najnowsze promocje: O http://dlabystrzakow.pl/promocje Książki najchętniej czytane: O http://dlabystrzakow.pl/bestsellery Zamów informacie o nowościach: O http://dlabystrzakow.pl/nowosci

**Helion SA** ul. Kościuszki 1c, 44-100 Gliwice tel.: 32 230 98 63 e-mail: rady@dlabystrzakow.pl<br>http://dlabystrzakow.pl

#### Cena 39,90 zł

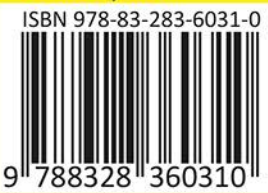